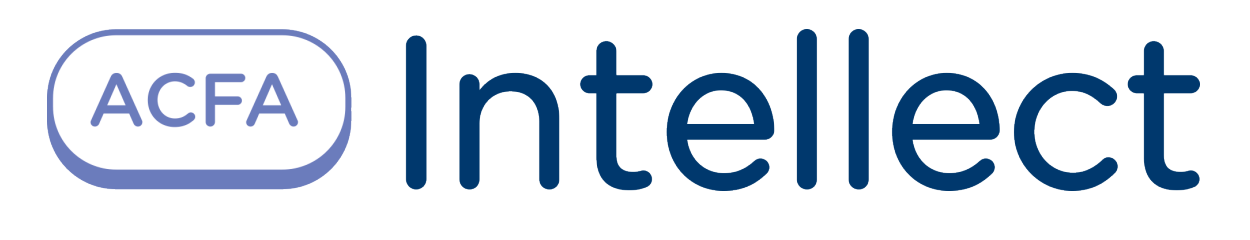

Руководство по настройке и работе с модулем интеграции HikVision

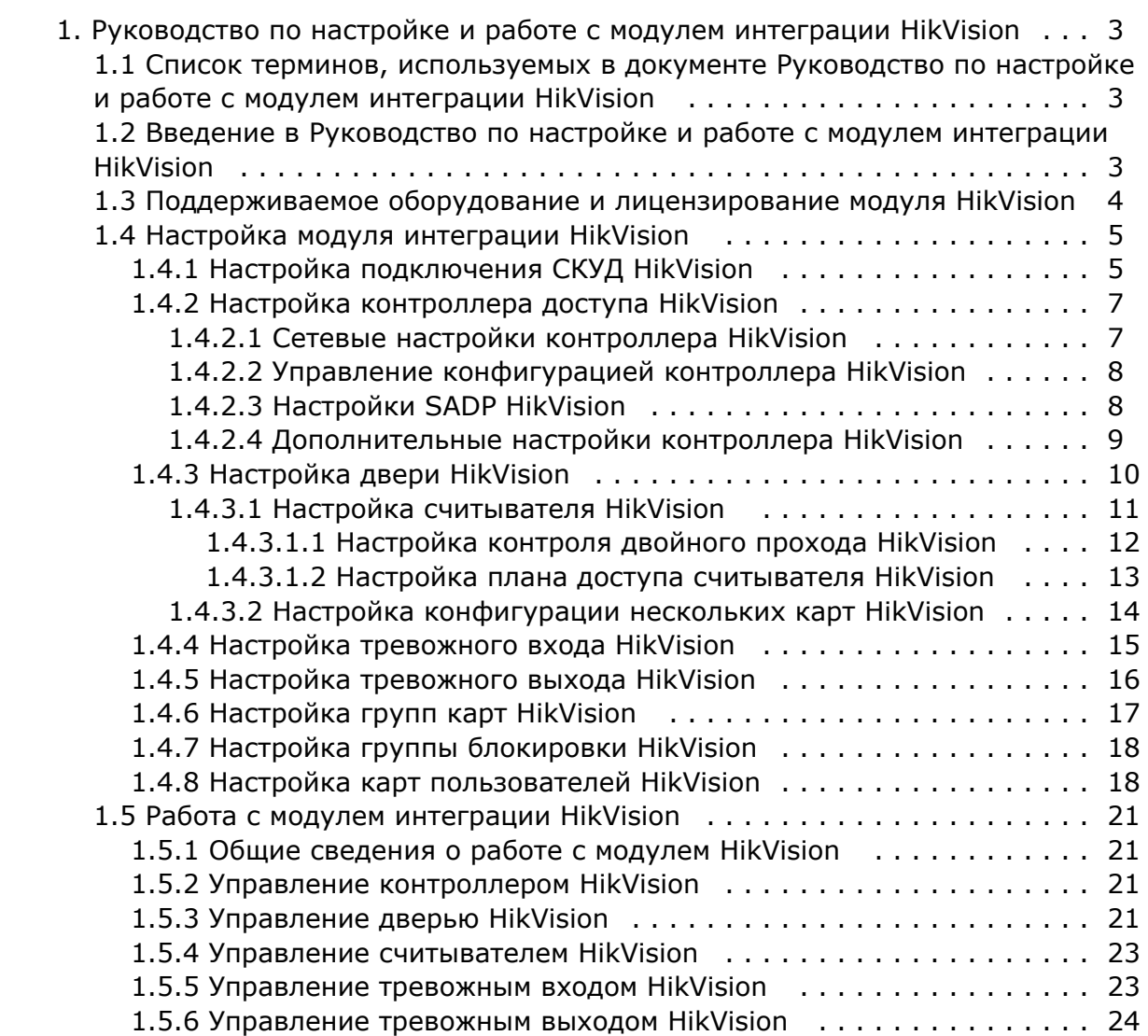

# <span id="page-2-0"></span>**Руководство по настройке и работе с модулем интеграции HikVision**

# <span id="page-2-1"></span>**Список терминов, используемых в документе Руководство по настройке и работе с модулем интеграции HikVision**

Система контроля и управления доступом (СКУД) – программно-аппаратный комплекс, предназначенный для осуществления функций контроля и управления доступом.

Сервер – компьютер с установленной конфигурацией **Сервер** программного комплекса *Интеллект.*

Контроллеры СКУД *HikVision* – электронные устройства, предназначенные для контроля и управления точками доступа.

Считыватели – электронные устройства, предназначенные для ввода запоминаемого кода с клавиатуры либо считывания кодовой информации с ключей (идентификаторов) системы.

Время прохода – время, которое отводится на проход через точку доступа при нормальном режиме работы. По истечении данного времени точка доступа автоматически блокируется.

Точка доступа – место, где осуществляется контроль доступа. Точкой доступа могут быть дверь, турникет, ворота, шлагбаум, оборудованные считывателем, электромеханическим замком и другими средствами контроля доступа.

Временная зона – совокупность произвольного количества интервалов времени в пределах каждых суток временного цикла (от 1 до 366 дней), а также интервалов времени в течение особых дат. Временные зоны определяют график доступа на охраняемый объект.

## <span id="page-2-2"></span>**Введение в Руководство по настройке и работе с модулем интеграции HikVision**

#### **На странице:**

- 
- [Назначение документа](#page-2-3) [Общие сведения о модуле](#page-2-4)
- [интеграции HikVision](#page-2-4)

### <span id="page-2-3"></span>**Назначение документа**

Документ *Руководство по настройке и работе с модулем HikVision* является справочно-информационным пособием и предназначен для специалистов по настройке модуля *HikVision*. Данный модуль входит в состав программного комплекса *ACFA-Интеллект*.

В данном Руководстве представлены следующие материалы:

- 1. общие сведения о модуле *HikVision*;
- 2. настройка модуля *HikVision*;
- 3. работа с модулем *HikVision*.

### <span id="page-2-4"></span>**Общие сведения о модуле интеграции HikVision**

Модуль интеграции *HikVision* является компонентом программного комплекса *ACFA* и предназначен для выполнения следующих функций:

- 1. конфигурирование СКУД *HikVision* и подключаемых к нему считывателей (производитель компания «*HikVision*» );
- 2. обеспечение взаимодействия СКУД *HikVision* с ПК *ACFA-Интеллект* (мониторинг, управление).

#### **Примечание.**

Подробные сведения о СКУД *HikVision* приведены в официальной справочной документации по данному устройству на сайте производителя.

Перед настройкой модуля *HikVision* необходимо выполнить следующие действия:

- 1. установить аппаратные средства *HikVision* на охраняемый объект (см. официальное руководство по монтажу СКУД *HikVision*);
- 2. подключить СКУД *HikVision* к Серверу *ACFA-Интеллект* (см. текущую справочную документацию по работе с модулем *HikVision*).

# <span id="page-3-0"></span>**Поддерживаемое оборудование и лицензирование модуля HikVision**

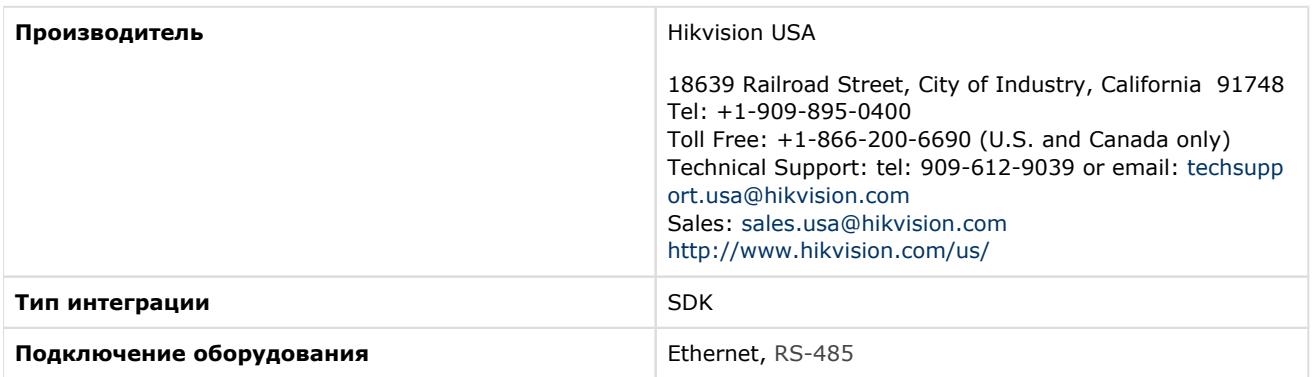

#### **Поддерживаемое оборудование**

![](_page_3_Picture_175.jpeg)

![](_page_4_Picture_146.jpeg)

#### **Лицензирование модуля**

За 1 считыватель

# <span id="page-4-1"></span><span id="page-4-0"></span>**Настройка модуля интеграции HikVision Настройка подключения СКУД HikVision**

Настройка подключения СКУД *HikVision* производится на панели настройки объекта **Hikvision Root**. Данный объект создается на базе объекта **Компьютер** на вкладке **Оборудование** диалогового окна **Настройка системы**.

![](_page_5_Picture_65.jpeg)

Настройка подключения СКУД *HikVision* осуществляется следующим образом:

1. Перейти на панель настройки объекта **Hikvision Root**.

![](_page_5_Picture_66.jpeg)

- 2. Установить флажок для **ACS dynamic** (**1**), если требуется, чтобы изменения по сотрудникам, управлении доступом или временным зонам автоматически отправлялись в соответствующие контроллеры, для которых вносятся изменения.
- 3. Нажать на кнопку **Device search** (**2**) для запуска поиска подключенных контроллеров. В конце поиска в дереве объектов автоматически создадутся объекты найденных контроллеров *HikVision.*

#### **Примечание**

Для того, чтобы работал поиск подключенных контроллеров, предварительно необходимо установить утилиту производителя *[SADP](http://ftp.hikvision.ru/09.%20%d0%a3%d1%82%d0%b8%d0%bb%d0%b8%d1%82%d1%8b/SADP/SADPTool_3.0.0.10.exe)*.

![](_page_6_Picture_0.jpeg)

<span id="page-6-0"></span>Настройка подключения СКУД *HikVision* завершена.

# **Настройка контроллера доступа HikVision**

### <span id="page-6-1"></span>**Сетевые настройки контроллера HikVision**

Сетевые настройки контроллера *HikVision* осуществляются на панели настройки объектов **HikVision 26X** или **HikVisi on 28X**. Данные объекты создаются вручную на базе объекта **Компьютер** на вкладке **Оборудование** диалогового окна **Настройка системы** или автоматически (см. [Настройка подключения СКУД HikVision](#page-4-1)). Сетевые настройки контроллера *HikVision* будут рассматриваться на примере контроллера *Hikvision 26X.*

Сетевые настройки контроллера *HikVision* осуществляются следующим образом:

1. Перейти во вкладку **Network** (**1**) на панели настройки объекта **Hikvision 26X**.

![](_page_6_Picture_182.jpeg)

- 2. В поле **Login** (**2**) указать логин подключения контроллера *HikVision.*
- 3. В поле **Password** (**3**) указать пароль подключения контроллера *HikVision.*
- 4. В поле **IP** (**4**) указать IP-адрес контроллера *HikVision.*
- 5. В поле **Port** (**5**) указать порт подключения контроллера *HikVision.*
- 6. В поле **MAC** (**6**) указать MAC-адрес контроллера *HikVision.*

#### **Примечание**

В случае автоматического добавления контроллера, поля IP-адрес, порт и MAC-адрес заполнятся автоматически.

- 7. В области **Device information** (**7**) в случае удачного подключения отобразится информация по данному контроллеру.
- 8. Нажать кнопку **Применить** (**8**).

#### **Примечание**

После нажатия кнопки **Применить** будет создано дерево объектов, соответствующее конфигурации контроллера *HikVision.*

Сетевые настройки контроллера *HikVision* завершены.

### <span id="page-7-0"></span>**Управление конфигурацией контроллера HikVision**

Управление конфигурацией контроллера *HikVision* осуществляется на панели настройки объектов **HikVision 26X** или **HikVision 28X**. Данные объекты создаются вручную на базе объекта **Компьютер** на вкладке **Оборудование** диалог ового окна **Настройка системы** или автоматически (см. [Настройка подключения СКУД HikVision\)](#page-4-1). Управление контроллером *HikVision* будет рассматриваться на примере контроллера *Hikvision 26X.*

Управление конфигурацией контроллера *HikVision* осуществляется следующим образом:

1. Перейти во вкладку **Network** (**1**) на панели настройки объекта **Hikvision 26X.**

![](_page_7_Picture_201.jpeg)

- 2. Нажать кнопку **Set time** (**2**), чтобы установить в контроллер текущее время компьютера.
- 3. Нажать кнопку **Get time** (**3**), чтобы получить текущее время контроллера.
- 4. Нажать кнопку **Update device info** (**4**), чтобы обновить в области **Device information** информацию по контроллеру.
- 5. Нажать кнопку **Read configuration** (**5**), чтобы считать конфигурацию контроллера.
- 6. Нажать кнопку **Write configuration** (**6**), чтобы записать текущую конфигурацию в контроллер.

#### **Примечание**

Необходимо записывать текущую конфигурацию в контроллер после каждых внесенных изменений в конфигурацию контроллера с помощью ПК *ACFA-Интеллект*.

- 7. Нажать кнопку **Update access data** (**7**), чтобы обновить уровни доступа в контроллере.
- 8. Нажать кнопку **Применить** (**8**) для сохранения настроек.

<span id="page-7-1"></span>Управление конфигурацией контроллера *HikVision* завершено.

### **Настройки SADP HikVision**

Настройка SADP *HikVision* осуществляется на панели настройки объектов **HikVision 26X** или **HikVision 28X**. Настрой ка SADP *HikVision* будет рассматриваться на примере контролера *Hikvision 26X.*

Настройка SADP *HikVision* осуществляется следующим образом:

1. Перейти на панель настройки объекта **Hikvision 26X**.

![](_page_8_Picture_207.jpeg)

2. Нажать на кнопку **SADP operations**. Откроется окно **SADP settings setup**.

![](_page_8_Picture_208.jpeg)

- 3. В открывшемся окне в поле **Password** (**1**) ввести новый пароль для контроллера *HikVision.*
- 4. Установить флажок **Overwrite password in Intellect** (**2**), чтобы перезаписать старый пароль на новый в ПК *A CFA-Интеллект* автоматически, иначе это нужно будет сделать вручную (см. [Сетевые настройки контроллера](#page-6-1)  [HikVision\)](#page-6-1).
- 5. Установить флажок **Activate** (**3**), чтобы активировать контроллер в случае, если контроллер был сброшен к заводским настройкам. Введенный на шаге 3 пароль становится основным паролем для контроллера *HikVision.*
- 6. Установить флажок **Setup network parameters** (**4**) для включения возможности задания новых сетевых параметров.
- 7. Установить флажок **DHCP** (**5**), чтобы включить DHCP.
- 8. В поле **IP adress** (**6**) ввести новый IP-адрес контроллера *HikVision.*
- 9. В поле **Port** (**7**) ввести новый порт подключения контроллера *HikVision.*
- 10. В поле **Subnet mask** (**8**) указать маску подсети, в которой будет находиться контроллер *HikVision.*
- 11. В поле **Gateway** (**9**) указать шлюз подключения контроллера *HikVision.*
- 12. Установить флажок **Overwrite IP settings in Intellect** (**10**), чтобы перезаписать старые сетевые настройки на новые в ПК *ACFA-Интеллект* автоматически, иначе это нужно будет сделать вручную (см. [Сетевые](#page-6-1)  [настройки контроллера HikVision](#page-6-1)).
- 13. Нажать кнопку **OK** для применения настроек.

<span id="page-8-0"></span>Настройки SADP *HikVision* завершена.

### **Дополнительные настройки контроллера HikVision**

Дополнительные настройки контроллера *HikVision* осуществляются на панели настройки объектов **HikVision 26X** или **HikVision 28X**. Данные объекты создаются вручную на базе объекта **Компьютер** на вкладке **Оборудование** диалог ового окна **Настройка системы** или автоматически (см. [Настройка подключения СКУД HikVision\)](#page-4-1). Дополнительные настройки контроллера *HikVision* будут рассматриваться на примере контролера *Hikvision 26X.*

Дополнительные настройки контроллера *HikVision* осуществляются следующим образом:

1. Перейти во вкладку **Others** (**1**) на панели настройки объекта **Hikvision 26X.**

![](_page_9_Picture_275.jpeg)

- 2. Установить флажок **APB enabled** (**2**) для включения контроля двойного прохода.
- 3. Из выпадающего списка **APB Reader** (**3**) выбрать считыватель, с которого будет начинаться контроль
- 4. Нажать кнопку **Применить** (**4**). двойного прохода.

 $=$ 

<span id="page-9-0"></span>Дополнительные настройки контроллера *HikVision* завершены.

### **Настройка двери HikVision**

Настройка двери *HikVision* осуществляется на панели настройки объекта двери *HikVision*, который создается автоматически на базе объектов **HikVision 26X** или **HikVision 28X** при вычитывании конфигурации соответствующего контроллера (см. [Сетевые настройки контроллера HikVision](#page-6-1) и [Управление конфигурацией](#page-7-0)  [контроллера HikVision](#page-7-0). Настройка двери *HikVision* будет рассматриваться на примере двери, созданной на базе объек та **HikVision 26X***.*

Настройка двери *HikVision* осуществляются следующим образом:

1. Перейти на панель настройки объекта **Hikvision 26X Door.**

![](_page_9_Picture_11.jpeg)

- 2. В выпадающем списке **Number** (**1**) отображается номер двери, соответствующий номеру двери в контроллере *HikVision.* Изменить данное значение невозможно.
- 3. В поле **Door name** (**2**) ввести название двери, которое будет отображаться в ПК *ACFA-Интеллект* при последующих вычитываниях конфигурации контроллера.
- 4. Из выпадающего списка **Door magnetic** (**3**) выбрать в каком положении дверь находится в нормальном состоянии: в закрытом - **Normal Closed** или открытом - **Normal Opened**.
- 5. Из выпадающего списка **Exit button type** (**4**) выбрать тип кнопки выхода: нормально замкнута **Normal Closed** или нормально разомкнута - **Normal Opened**.
- 6. В поле **Unlock time** (**5**) ввести время в секундах, после которого разблокированная дверь снова заблокируется.
- 7. В поле **Unlock time for disabled pass** (**6**) ввести время, в течение которого будет открыта дверь для пользователей, имеющих тип карты **Disabled**.
- 8. В поле **Unlock timeout Alarm** (**7**) ввести время в секундах, после которого сработает тревога, если не была закрыта дверь.
- 9. В поле **Duress code** (**8**) ввести код принуждения, с помощью которого принужденный сотрудник может открыть данную дверь. При этом сработает тревога принуждения. Код принуждения должен состоять из 4-8 цифр.
- 10. В поле **Super password** (**9**) ввести супер пароль, с помощью которого может быть открыта данная дверь. Супер пароль должен состоять из 4-8 цифр.

#### **Примечание**

**Duress code** и **Super password** должны отличаться и не совпадать с аутентификационным паролем.

- 11. В поле **Dismiss code** (**10**) ввести код отклонения, с помощью которого можно отключить устройства чтения карт данной двери. Код отклонения должен состоять из 4-8 цифр.
- 12. Установить флажок **Locking Door when it Closed** (**11**), если необходимо заблокировать дверь сразу при ее закрытии. Если флажок не установлен, то дверь заблокируется только тогда, когда выйдет время **Unlock time** (см. шаг 6).
- 13. Установить флажок **Enable first card remain open** (**12**), если необходимо использовать режим первых карт.

#### **Примечание**

Можно установить несколько первых карт для одной двери. Только после того, как первая карта была считана, данная дверь становится доступна для остальных пользователей с любыми методами авторизации.

14. Из выпадающего списка **First card model** (**13**) выбрать режим первой карты **Disabled**, **Normal Open** или **Authorization**.

**Disabled** - данный режим карты отключает режим первой карты.

**Normal Open** - после считывания первой карты дверь остается открытой в течении времени, заданного в поле **Remain open duration, min** (см. шаг 15).

**Authorization** - все аутентификации (за исключением аутентификации суперкарты, супер пароля, карты принуждения и кода принуждения) допускаются только после авторизации первой карты.

#### **Примечание**

Авторизация первая карты действует только в текущий день. Срок действия разрешения истекает через 24 часа в текущий день. Чтобы отключить режим первой карты нужно повторно считать эту же первую карту.

- 15. В поле **Remain open duration, min** (**14**) ввести время в минутах, в течение которого дверь останется открытой после считывания первой карты с режимом **Normal Open**.
- 16. В поле **Multiauthentication swipe time** (**15**) ввести максимальное время между считыванием карт\вводом пароля и другими методами авторизации при использовании конфигурации нескольких карт (см. [Настройка](#page-13-0)  [конфигурации нескольких карт HikVision](#page-13-0)).
- 17. Нажать на кнопку **Применить** (**16**) для сохранения настроек.

#### <span id="page-10-0"></span>Настройка двери *HikVision* завершена.

### **Настройка считывателя HikVision**

Настройка считывателя *HikVision* осуществляется на панели настройки считывателя *HikVision*, который создается автоматически на базе объектов **HikVision 26X** или **HikVision 28X** при вычитывании конфигурации соответствующего контроллера (см. [Сетевые настройки контроллера HikVision](#page-6-1) и [Управление конфигурацией](#page-7-0)  [контроллера HikVision](#page-7-0). Настройка считывателя *HikVision* будет рассматриваться на примере считывателя *HikVision*, подключенного к контролеру *Hikvision 26X.*

Настройка считывателя *HikVision* осуществляются следующим образом:

#### 1. Перейти на панель настройки считывателя *HikVision***.**

![](_page_11_Picture_275.jpeg)

- 2. В выпадающем списке **Direction** (**3**) отображается направление считывателя: выход **Exit**, вход **Entrance**. Изменить данное значение невозможно.
- 3. В поле **Description** (**4**) находится описание данного считывателя.
- 4. В поле **Reader type name** (**5**) отображается название типа считывателя.
- 5. Установить флажок **Enable reader** (**6**), чтобы включить считыватель.
- 6. Из выпадающего списка **OK LED polarity** (**7**) выбрать полярность зуммера считывателя при успешном считывании карты.
- 7. Из выпадающего списка **Error LED polarity** (**8**) выбрать полярность зуммера считывателя при ошибке считывания карты.
- 8. Из выпадающего списка **Buzzer polarity** (**9**) выбрать полярность зуммера считывателя.
- 9. В поле **Min. card swiping internal, s** (**10**) указать минимальное время в секундах, в течении которого повторное поднесение карты будет недействительным. Можно задать от 0 до 255 секунд)
- 10. В поле **Max. internal for password digit, s** (**11**) указать время ввода в секундах между двумя цифрами при наборе пароля на считывателе. Если время между нажатиями двух цифр будет больше заданного, то введенные ранее цифры очистятся автоматически.
- 11. Установить флажок **Failed attempts limit** (**12**), если необходимо сгенерировать тревогу в случае превышения количества попыток чтения карт, установленного в поле **Max. times of card swiping failure** (**13** ).
- 12. В поле **Max. times of card swiping failure** (**13**) ввести количество попыток чтения карт, после превышения которых будет сгенерирована тревога при установленном флажке **Failed attempts limit** (**12**).
- 13. Установить флажок **Tampering detection** (**14**) для включения обнаружения несанкционированного доступа у считывателя.
- 14. В поле **Detect when reader is offline for, s** (**15**) указать время в секундах, по истечению которого считыватель автоматически отключится, если потеряет связь с контроллером *HikVision*.
- 15. Установить флажок **Connected by RS485** (**16**), если считываетель подключен через интерфейс RS-485.
- 16. Установить флажок **Control reader** (**17**), если необходимо, чтобы код с данного считывателя прописывался сотруднику в программном модуле *Бюро пропусков* при назначении ему карты.

#### **Примечание**

В настройках программного модуля *Бюро пропусков* на вкладке **Считыватели** нужно выбрать дверь *HikVision*, к которой подключен данный считыватель (см. [Руководство по настройке и работе с](https://doc.axxonsoft.com/confluence/pages/viewpage.action?pageId=128909588)  [модулем Бюро пропусков.](https://doc.axxonsoft.com/confluence/pages/viewpage.action?pageId=128909588)

<span id="page-11-0"></span>Настройка считывателя *HikVision* завершена.

### **Настройка контроля двойного прохода HikVision**

Настройка контроля двойного прохода *HikVision* осуществляется на панели настройки считывателя *HikVision* (см. [Наст](#page-10-0) [ройка считывателя HikVision](#page-10-0)). Настройка контроля двойного прохода *HikVision* будет рассматриваться на примере считывателя *HikVision*, подключенного к контролеру *Hikvision 26X.*

Настройка контроля двойного прохода *HikVision* осуществляются следующим образом:

1. Перейти на панель настройки считывателя *HikVision***.**

![](_page_12_Picture_62.jpeg)

- 2. В области **Card reader** (**1**) установить флажки напротив считывателей, для которых будет установлен контроль двойного прохода.
- 3. Нажать кнопку **Применить** (**2**) для сохранения настроек.

Настройка контроля двойного прохода *HikVision* завершена.

#### <span id="page-12-0"></span>**Настройка плана доступа считывателя HikVision**

Настройка плана доступа считывателя *HikVision* осуществляется следующим образом:

1. Перейти на Перейти на панель настройки объекта **Hikvision 26X Reader или Hikvision 28X Reader.**

![](_page_12_Picture_63.jpeg)

#### 2. Нажать на кнопку **Access plan setup**. Откроется окно **Reader access plan setup**.

![](_page_13_Picture_161.jpeg)

3. В открывшемся окне **Reader access plan setup** настроить плана доступа считывателя:

1. В области (**1**) выбрать необходимый тип доступа.

#### **Примечание**

Тип доступа **Sleep** обозначает режим сна. При активном данном режиме считыватель работать не будет.

Тип доступа **Card + Pass** обозначает, что к считывателю необходимо поднести сначала карту, а затем ввести пароль, только затем будет предоставлен проход.

Тип доступа **Card/Auth.Pass** обозначает, что к считывателю можно поднести карту или ввести пароль для предоставления прохода.

- 2. В столбце (**2**) выбрать день недели и в соответствующей строке в области (**3**) задать с помощью мыши временной интервал действия данного типа доступа.
- 3. При необходимости откорректировать временной интервал в области (**4**), где левое поле обозначает время начала действия, а правое - время окончания действия данного временного интервала.
- 4. Повторить шаги 3.a-3.c необходимое количество раз.
- 4. Нажать кнопку **ОК** (**5**) для сохранения настроек.

Настройка плана доступа считывателя *HikVision* завершена*.*

### <span id="page-13-0"></span>**Настройка конфигурации нескольких карт HikVision**

#### **Примечание**

Прежде, чем приступить к настройке конфигурации нескольких карт *HikVision* необходимо настроить группы карт (см. [Настройка групп карт HikVision\)](#page-16-0).

Настройка конфигурации нескольких карт *HikVision* осуществляется на панели настройки объекта **Hikvision Multicard configuration**, который создается вручную на базе объекта **HikVision 26X Door** или автоматически при вычитывании конфигурации соответствующего контроллера (см. [Сетевые настройки контроллера HikVision](#page-6-1) и [Управле](#page-7-0) [ние контроллером HikVision](#page-7-0)*.*

Настройка конфигурации нескольких карт *HikVision* осуществляются следующим образом:

1. Перейти на панель настройки объекта **Hikvision Multicard configuration**.

![](_page_14_Picture_231.jpeg)

- 2. Установить флажок **Offline authentication** (**1**), чтобы включить аутентификацию с помощью **Super Password** , когда точка доступа работает автономно.
- 3. Из выпадающего списка **Number** (**2**) выбрать номер конфигурации от **1** до **20**, соответствующий номеру конф игурации в контроллере *HikVision.*
- 4. Из выпадающего списка **Timezone** (**3**) выбрать временную зону.
- 5. Из выпадающего списка **Authentication type** (**4**) выбрать тип аутентификации конфигурации:
	- 1. **Local authentication**  для получения доступа нужно предъявить только требуемые идентификаторы (карты). В данный тип аутентификации можно добавить до 8 групп карт.
	- 2. **Local auth. and Remotely Open**  после предъявления требуемых идентификаторов поступит запрос
	- 3. **Localauth. and Super Password** -после предъявления требуемых идентификаторов нужно ввести **Sup** оператору об удаленном открытии. В данный тип аутентификации можно добавить до 7 групп карт. **er Password**, чтобы дверь открылась.
- 6. Для добавления необходимой группы карт в столбец **Card Group** (**6**) необходимо в области **Multicard**

**configuration** (**5**) выбрать нужную группу карт и нажать на кнопку (**8**).

- 7. Для удаления группы из столбца **Card Group** (**6**) необходимо выбрать нужную группу карт и нажать на
	- кнопку (**9**).

8. С помощью кнопок (10) и С помощью кнопок (**10**) и (**11**) можно изменять позиции групп карт в столбце **Card Group** (**6**).

9. С помощью кнопок (**12**) и (**13**) можно изменять в столбце **Sw. times** (**7**) количество необходимых считываний разных карт из данной группы для открытия двери.

#### **Примечание**

Максимальное время между считыванием карт\вводом пароля и другими методами авторизации не должно превышать время, заданное в поле **Multiauthentication swipe time** (см. [Настройка двери](#page-9-0)  [HikVision\)](#page-9-0).

<span id="page-14-0"></span>Настройка конфигурации нескольких карт *HikVision* завершена.

### **Настройка тревожного входа HikVision**

Настройка тревожного входа *HikVision* осуществляется на панели настройки объекта **Hikvision 26X Alarm input**, который создается автоматически на базе объекта **HikVision 26X** при вычитывании конфигурации соответствующего контроллера (см. [Сетевые настройки контроллера HikVision](#page-6-1) и [Управление конфигурацией](#page-7-0)  [контроллера HikVision](#page-7-0)*.*

Настройка тревожного входа *HikVision* осуществляются следующим образом:

1. Перейти на панель настройки объекта **Hikvision 26X Alarm input**.

![](_page_15_Picture_1.jpeg)

- 2. В выпадающем списке **Number** (**1**) отображается номер тревожного входа, соответствующий номеру тревожного входа в контроллере *HikVision.* Изменить данное значение невозможно.
- 3. В поле **Zone name** (**2**) ввести название тревожного входа, которое будет отображаться в ПК *Интеллект* при последующих вычитываниях конфигурации контроллера.
- 4. Из выпадающего списка **Detector type** (**3**) выбрать тип детектора:

![](_page_15_Picture_246.jpeg)

5. Из выпадающего списка **Zone type** (**4**) выбрать тип зоны:

![](_page_15_Picture_247.jpeg)

6. Из выпадающего списка **Sensivity** (**5**) выбрать чувствительность в миллисекундах: **10ms**, **250ms**, **500ms**, **75 0ms**.

<span id="page-15-0"></span>Настройка тревожного входа *HikVision* завершена.

# **Настройка тревожного выхода HikVision**

Настройка тревожного выхода *HikVision* осуществляется на панели настройки объекта тревожного выхода *HikVision*, который создается автоматически на базе объектов **HikVision 26X** или **HikVision 28X** при вычитывании конфигурации соответствующего контроллера (см. [Сетевые настройки контроллера HikVision](#page-6-1) и [Управление](#page-7-0) 

[конфигурацией контроллера HikVision](#page-7-0). Настройка тревожного выхода *HikVision* будет рассматриваться на примере тре вожного выхода, созданного на базе объекта **HikVision 26X***.*

Настройка двери *HikVision* осуществляются следующим образом:

1. Перейти на панель настройки объекта **Hikvision 26X Alarm output**.

![](_page_16_Picture_198.jpeg)

- 2. В выпадающем списке **Number** (**1**) отображается номер тревожного выхода, соответствующий номеру тревожного выхода в контроллере *HikVision.* Изменить данное значение невозможно.
- 3. В поле **Relay name** (**2**) ввести название тревожного выхода, которое будет отображаться в ПК *Интеллект* при последующих вычитываниях конфигурации контроллера.
- 4. В поле **Output delay, s** (**3**) указать время в секундах задержки тревожного выхода.

Настройка двери *HikVision* завершена.

# <span id="page-16-0"></span>**Настройка групп карт HikVision**

Объект **Hikvision Card Group** [предназначен для группировки карт при настройке конфигурации нескольких карт](#page-13-0)  [HikVision \(см. Настройка конфигурации нескольких карт HikVision](#page-13-0)).

Настройка групп карт *HikVision* осуществляются следующим образом:

1. Перейти на панель настройки объекта **Hikvision Card Group,** который создается на базе объекта **HikVision 26X**.

![](_page_16_Picture_12.jpeg)

- 2. Из выпадающего списка **Number** (**1**) выбрать номер групп карт от **1** до **32**, соответствующий номеру групп карт в контроллере *HikVision.*
- 3. В поле **Group name** (**2**) ввести название групп карт.
- 4. В поле **Begin** (**3**) с помощью кнопки указать начало действия периода групп карт.

#### **Примечание**

Начало действия периода групп карт не может быть установлено позже конца действия периода групп карт. Рекомендуется сначала задать корректную дату конца действия периода групп карт (см. шаг 5).

5. В поле **End** (**4**) с помощью кнопки указать конец действия периода групп карт.

#### **Примечание**

Конец действия периода групп карт не может быть установлен раньше начала действия периода групп карт.

6. Нажать кнопку **Применить** (**5**) для сохранения настроек.

<span id="page-17-0"></span>Настройка групп карт *HikVision* завершена.

## **Настройка группы блокировки HikVision**

Настройка группы блокировки *HikVision* осуществляются следующим образом:

1. Перейти на панель настройки объекта **Hikvision Interlock Group,** который создается на базе объекта **HikVisi on 26X**.

![](_page_17_Picture_8.jpeg)

- 2. Из выпадающего списка **Number** (**1**) выбрать номер группы блокировки, соответствующий номеру группы блокировки в контроллере *HikVision.*
- 3. В области **Door** (**2**) установить флажки рядом с необходимыми дверьми *HikVision.*

#### **Примечание**

Чтобы открыть одну из дверей, другие двери должны оставаться закрытыми. Это означает, что в группе блокировки одновременно может быть открыта только одна дверь.

4. Нажать кнопку **Применить** (**5**) для сохранения настроек.

<span id="page-17-1"></span>Настройка группы блокировки *HikVision* завершена.

# **Настройка карт пользователей HikVision**

Настройка карт пользователей *HikVision* осуществляется следующим образом:

1. Перейти к редактированию пользователя в программном модуле *Бюро пропусков* (см. [Переход к](https://doc.axxonsoft.com/confluence/pages/viewpage.action?pageId=128909792)  [редактированию пользователя\)](https://doc.axxonsoft.com/confluence/pages/viewpage.action?pageId=128909792).

![](_page_18_Picture_50.jpeg)

2. На вкладке дополнительных параметров выбрать параметр **Hikvision extention** и нажать на кнопку . Откроется окно **Hikvision extended user options**.

#### **Примечание**

Если параметр **Hikvision extention** не отображается, то необходимо настроить отображение данного поля в учетных записях пользователя (см. [Настройка отображения полей в учетных записях](https://doc.axxonsoft.com/confluence/pages/viewpage.action?pageId=128909633)  [пользователей](https://doc.axxonsoft.com/confluence/pages/viewpage.action?pageId=128909633)).

![](_page_19_Picture_179.jpeg)

- 3. В дереве объектов открывшегося окна **Hikvision extended user options** выбрать необходимый контроллер.
- 4. Установить флажок **Первая карта** (**1**), если необходимо, чтобы считыватели данного контроллера начал работать только после того, как будет считана данная карта на каком-либо считывателе данного контроллера.
- 5. Из выпадающего списка **Card type** (**2**) выбрать тип карты:

![](_page_19_Picture_180.jpeg)

6. В поле **Max swipe times** (**3**) задать максимальное количество считываний для карты типа **Visitor card**.

#### **Примечание**

Максимальное количество считываний должно быть задано в диапазоне от **0** до **255**. При установке значения **0** ограничений на считывание нет.

- 7. В поле **Auth. pass** (**4**) задать пароль карты. Пароль карты должен состоять из 4-8 цифр.
- 8. В области (**5**) установить флажки возле необходимых групп карт.
- 9. Нажать кнопку **Применить** (**6**) для сохранения изменений.

# <span id="page-20-0"></span>**Работа с модулем интеграции HikVision**

# <span id="page-20-1"></span>**Общие сведения о работе с модулем HikVision**

Для работы с модулем интеграции *HikVision* используются следующие интерфейсные объекты:

- 1. **Карта**;
- 2. **Протокол событий**.

Сведения по настройке данных интерфейсных объектов приведены в документе [Программный комплекс Интеллект:](https://doc.axxonsoft.com/confluence/pages/viewpage.action?pageId=124979269)  [Руководство Администратора](https://doc.axxonsoft.com/confluence/pages/viewpage.action?pageId=124979269).

Работа с данными интерфейсными объектами подробно описана в документе [Программный комплекс Интеллект:](https://doc.axxonsoft.com/confluence/pages/viewpage.action?pageId=124979078)  [Руководство Оператора.](https://doc.axxonsoft.com/confluence/pages/viewpage.action?pageId=124979078)

### <span id="page-20-2"></span>**Управление контроллером HikVision**

#### **Примечание**

Управление контроллером *HikVision* в интерактивном окне **Карта** не осуществляется.

Возможны следующие состояния контроллера:

![](_page_20_Picture_119.jpeg)

### <span id="page-20-3"></span>**Управление дверью HikVision**

#### **Примечание**

Управление дверью *HikVision* будет рассматриваться на примере двери контроллера **Hikvision 26X***.* Управле ние дверью контроллера **HikVision 28X** осуществляется аналогичным образом.

![](_page_20_Picture_120.jpeg)

Описание команд функционального меню двери *HikVision* приведено в таблице.

![](_page_21_Picture_64.jpeg)

#### Возможны следующие состояния двери:

![](_page_21_Picture_65.jpeg)

# <span id="page-22-0"></span>**Управление считывателем HikVision**

#### **Примечание**

Управление считывателем *HikVision* в интерактивном окне **Карта** не осуществляется.

Возможны следующие состояния считывателя:

![](_page_22_Picture_88.jpeg)

# <span id="page-22-1"></span>**Управление тревожным входом HikVision**

Управление тревожным входом *HikVision* осуществляется в интерактивном окне **Карта** с использованием функционального меню объекта **HikVision 26X Alarm input**.

![](_page_22_Picture_89.jpeg)

Описание команд функционального меню тревожного входа *HikVision* приведено в таблице.

![](_page_22_Picture_90.jpeg)

Возможны следующие состояния тревожного входа:

![](_page_22_Picture_91.jpeg)

![](_page_23_Picture_0.jpeg)

# <span id="page-23-0"></span>**Управление тревожным выходом HikVision**

#### **Примечание**

Управление тревожным выходом *HikVision* будет рассматриваться на примере тревожного выхода контроллер а **Hikvision 26X***.* Управление тревожным выходом контроллера **HikVision 28X** осуществляется аналогичным образом.

Управление тревожным выходом *HikVision* осуществляется в интерактивном окне **Карта** с использованием функционального меню объекта **HikVision 26X Alarm output**.

![](_page_23_Picture_82.jpeg)

Описание команд функционального меню тревожного выхода *HikVision* приведено в таблице.

![](_page_23_Picture_83.jpeg)

Возможны следующие состояния тревожного входа:

![](_page_23_Picture_84.jpeg)